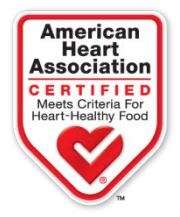

# **Web Portal User Guide**

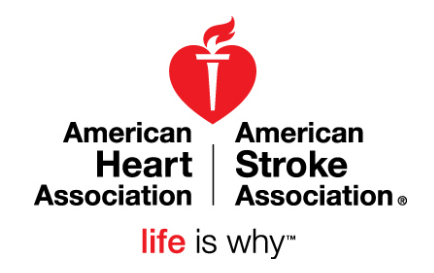

**Heart-Check Food Certification Program**

The Heart-Check Food Certification Program Web Portal is where all products submitted for certification are managed. In the portal you can:

- Submit new products for certification.
- Renew currently certified or expired products.
- Add additional sizes to currently certified products.
- View all your products that are in process, submitted for review, or currently certified.
- Upload updated packaging for your products.
- Deactivate products you no longer wish to certify.

Once you have completed the company set-up process, you will receive a username and password for the Web Portal from your Business Development Manager. If you don't have a username and password, contact Kim Pruitt at 214-706-1233 or Kimberly.Pruitt@heart.org.

# **Contents of This Guide**

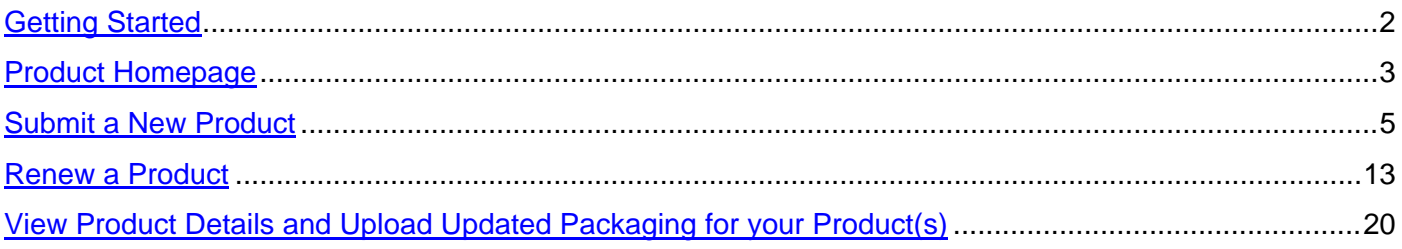

# <span id="page-1-0"></span>**Getting Started**

To access the web portal, navigate to http://certifi[cation.heartcheckmark.org](http://certification.heartcheckmark.org/) and enter your username and password to login.

#### **Please note: In order to be most efficient when entering your products via the web portal, please have the following information ready:**

- Product name
- UPC of product (if applicable)
- Package size
- **Serving size and unit of measure (ex: 28g)**
- Credit card (if using)
- **Nutrition Facts label for your product**
- PDF of your product packaging
- Type of product:
	- o Branded Product
	- o Brand Form Variation
	- o Variety Pack
	- o Branded Commodity
- **Guideline that best matches your product:** 
	- o Individual Non-Meat/Non-Seafood
	- o Individual Meat/Seafood
	- o Main Dish
	- o Meal
- **Certification requested:** 
	- o Standard
	- o Whole Grain
	- o Nuts
	- o Omega-3
- **FDA/USDA product subcategory code** (RACC category)

# <span id="page-2-0"></span>**Product Homepage**

After logging into the Web Portal, you will be routed to your Product Homepage.

From the Product Homepage you may:

- Click the "Add a Product" button to submit a new product for certification.
- Click the "Renew All" button to renew all products that are available for renewal.
- Click the "Add Additional Size" button to add an additional size package for a product that has already been submitted or certified.
- **•** View "Products in Progress."
	- $\circ$  The second table on the homepage shows all the products currently needing action from you to finish submission for certification or renewal. Click the "Renew" or "Continue" box from the Action Needed column to complete the submission.
	- $\circ$  If you need information about your product's current status, refer to the table at the top of the page.
- View "Submitted and Completed Products."
	- o The third table on the homepage shows all products currently submitted to the Heart-Check team for certification review or currently certified products.
	- o Click "View Product Details" to see information on your product or to upload updated packaging for review.

See image on the next page for a sample of what your homepage will look like.

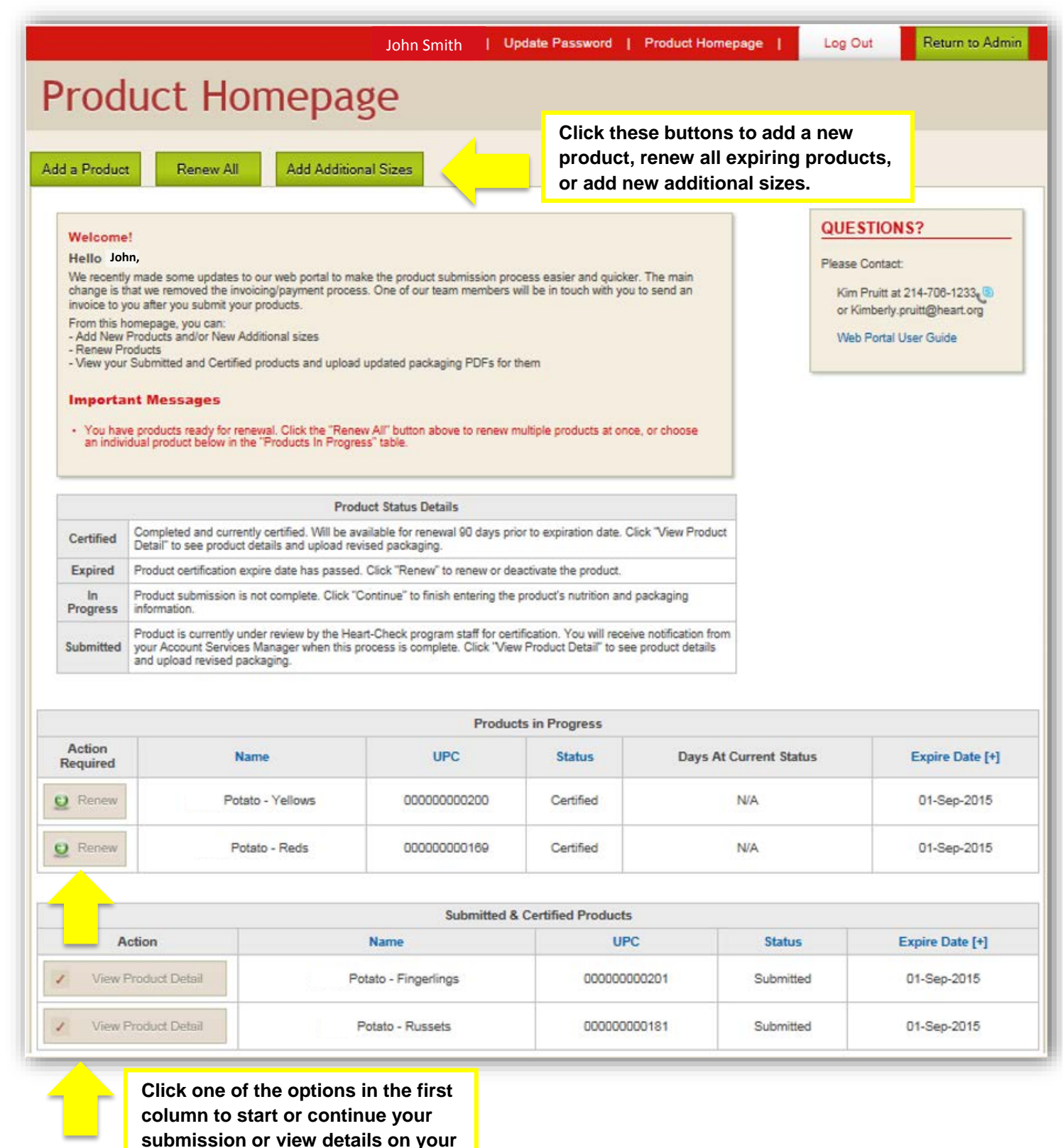

**submitted and certified products.** 

## <span id="page-4-0"></span>**Submit a New Product**

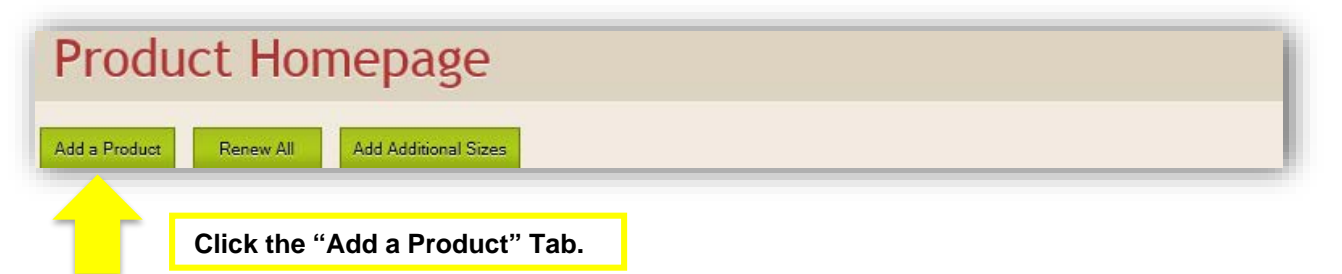

# **Add Products**

Let's get started! First, we need you to tell us a little about your product. After this, we'll ask you to enter your nutrition and packaging info.

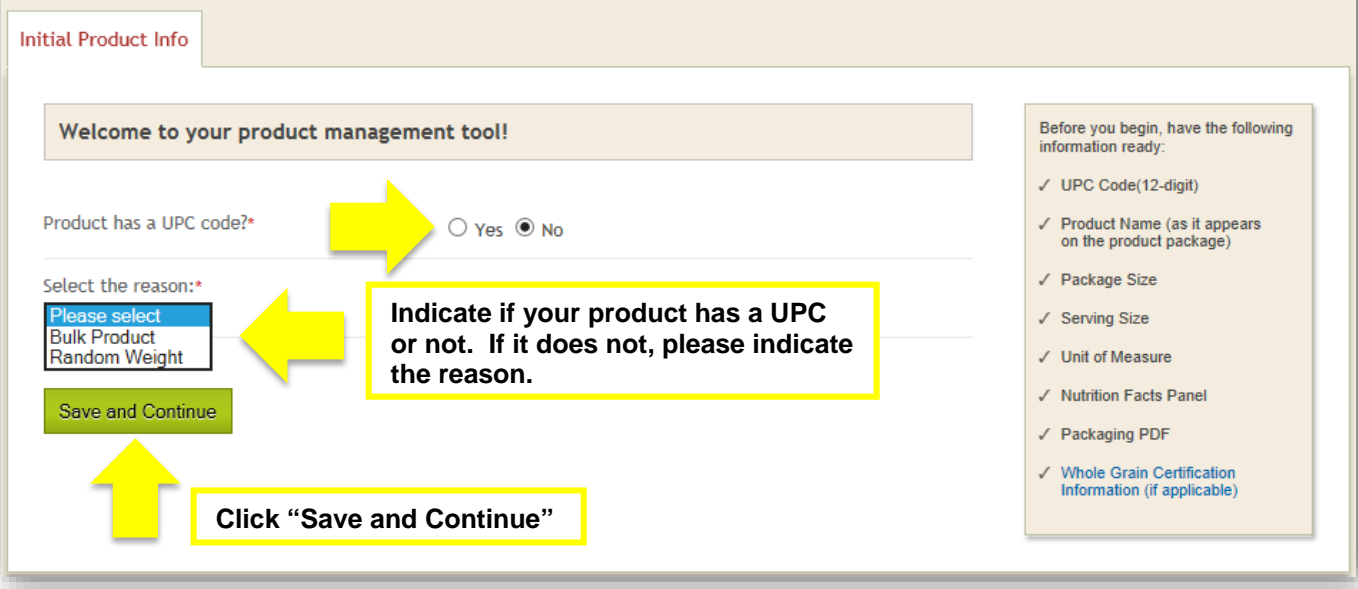

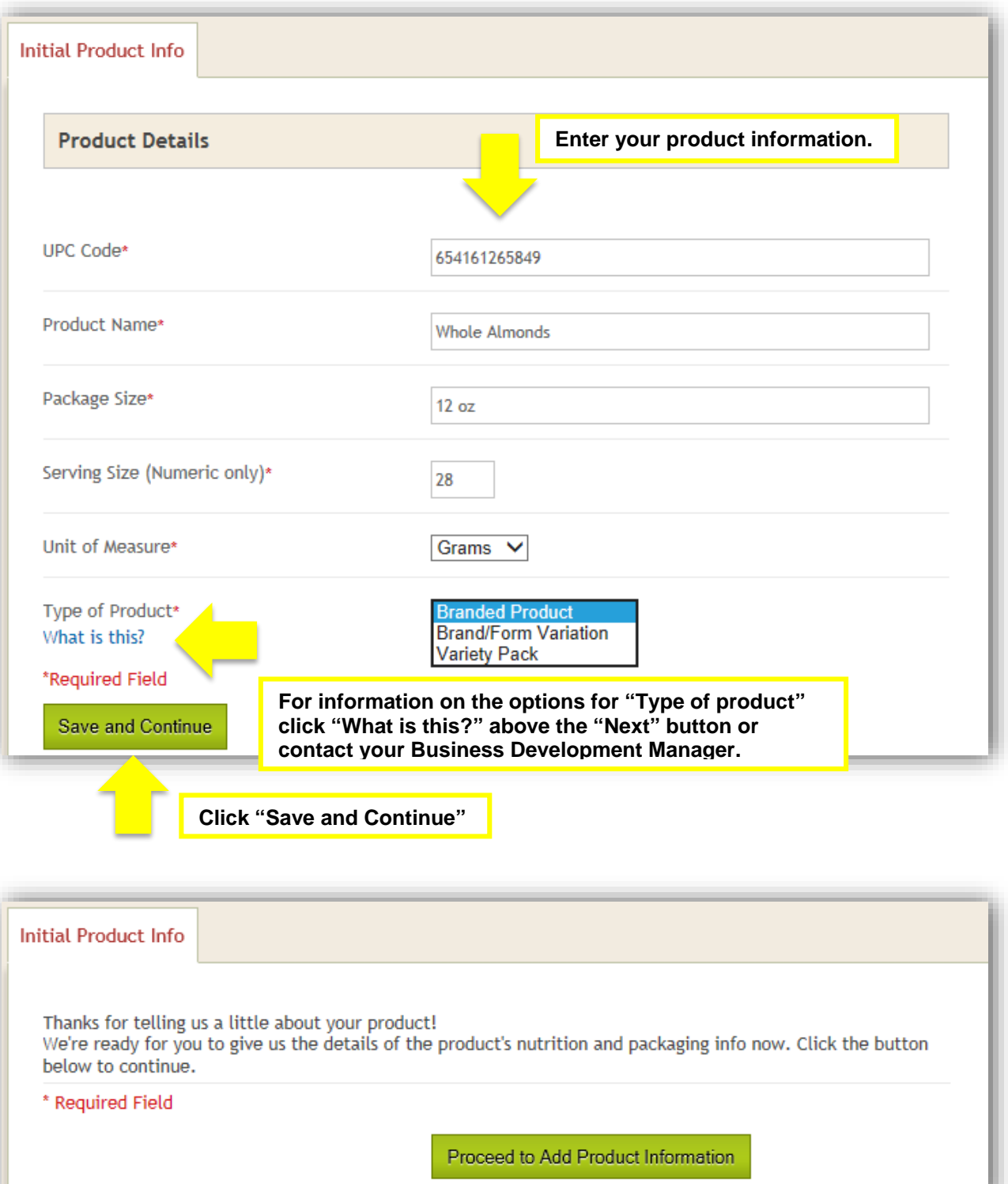

**Click "Proceed" to finish entering your** 

**product information.**

©American Heart Association Rev 12/2015 6

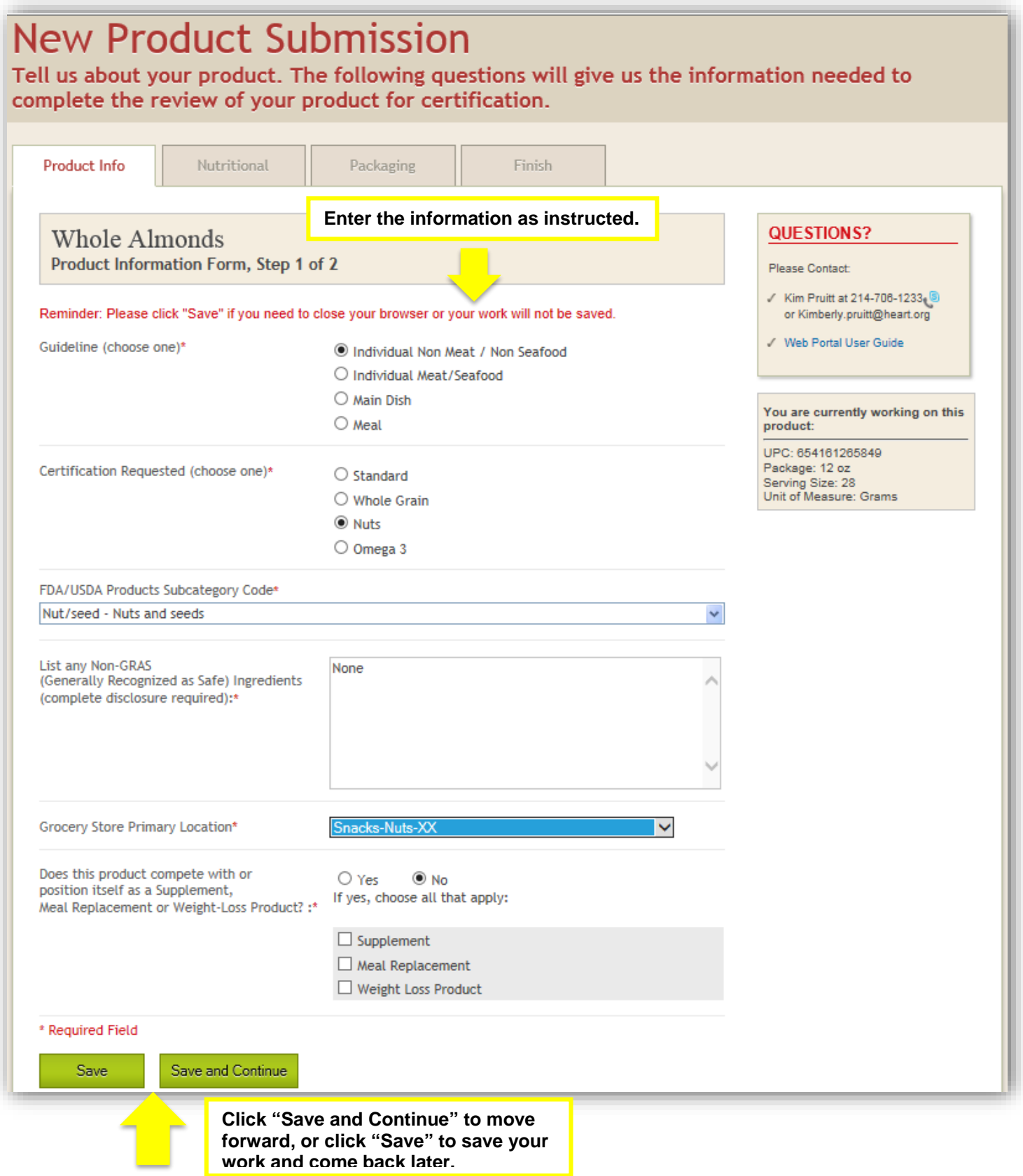

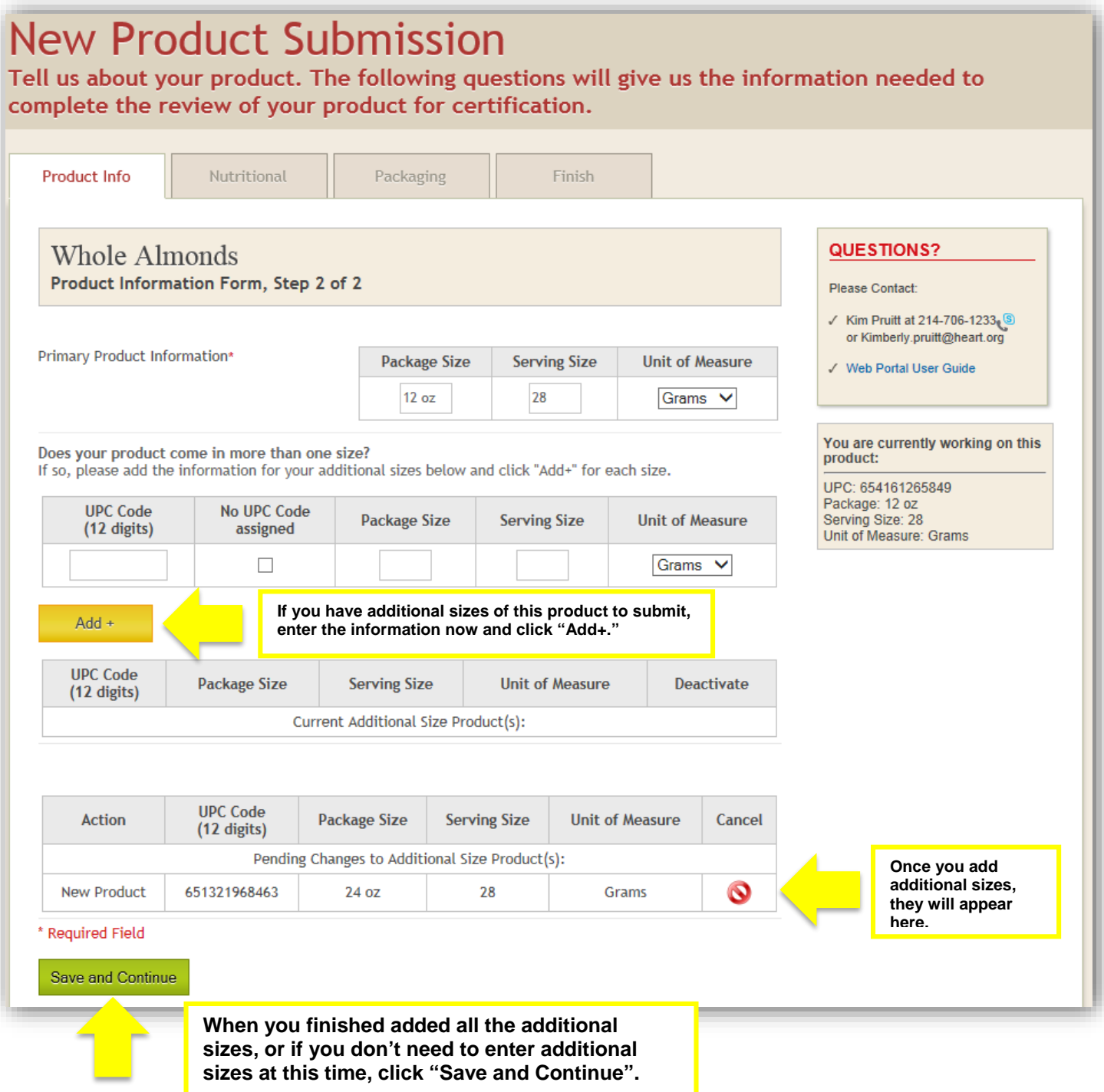

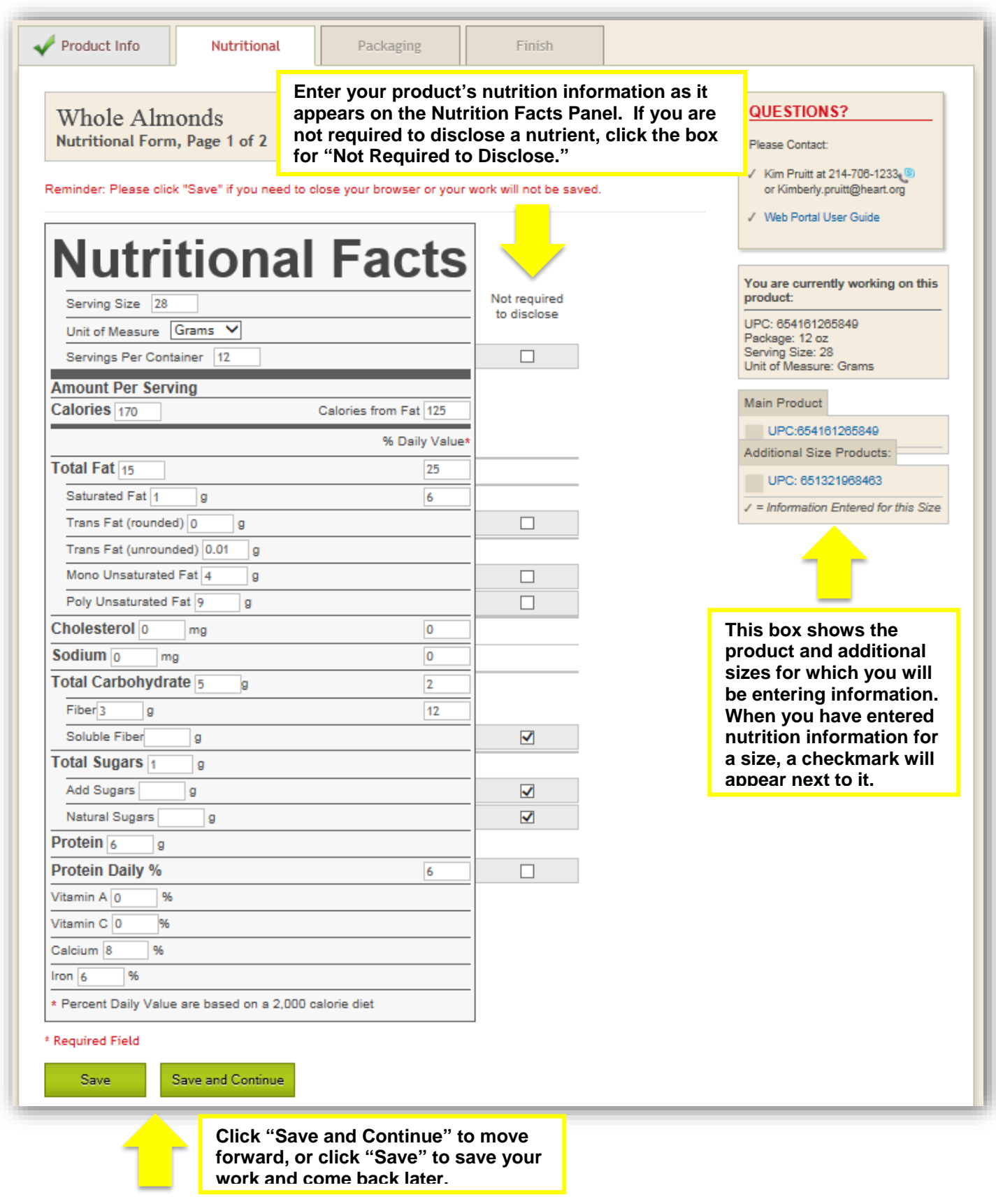

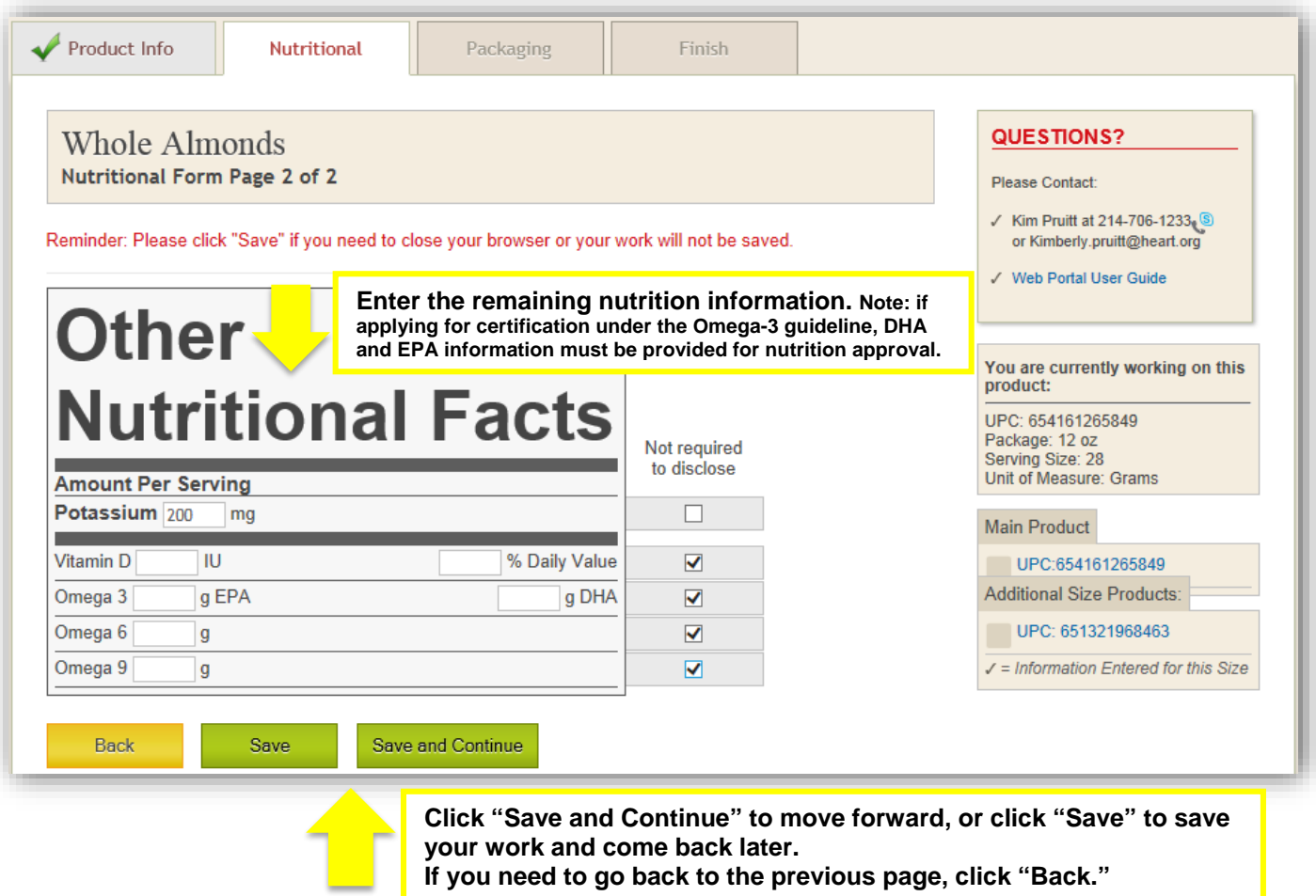

**If you entered additional sizes on the Product Information Form Step 2 of 2, you will be asked to enter the nutrition information for them at this time. If you did not add additional sizes, skip to next step.**

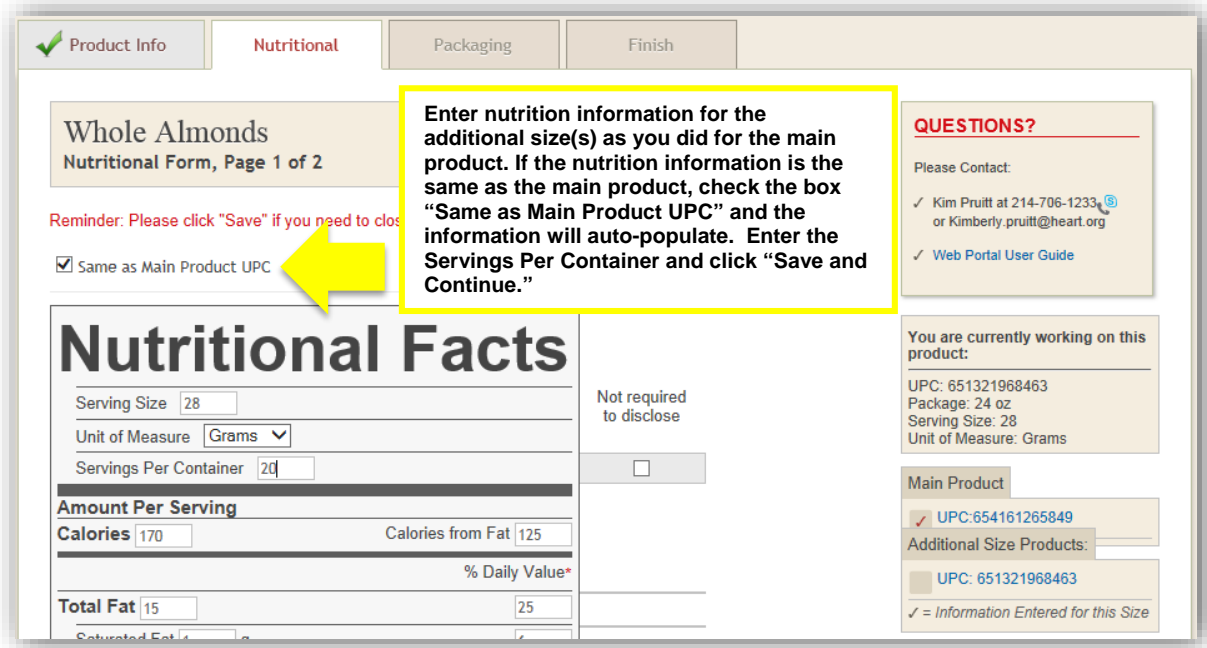

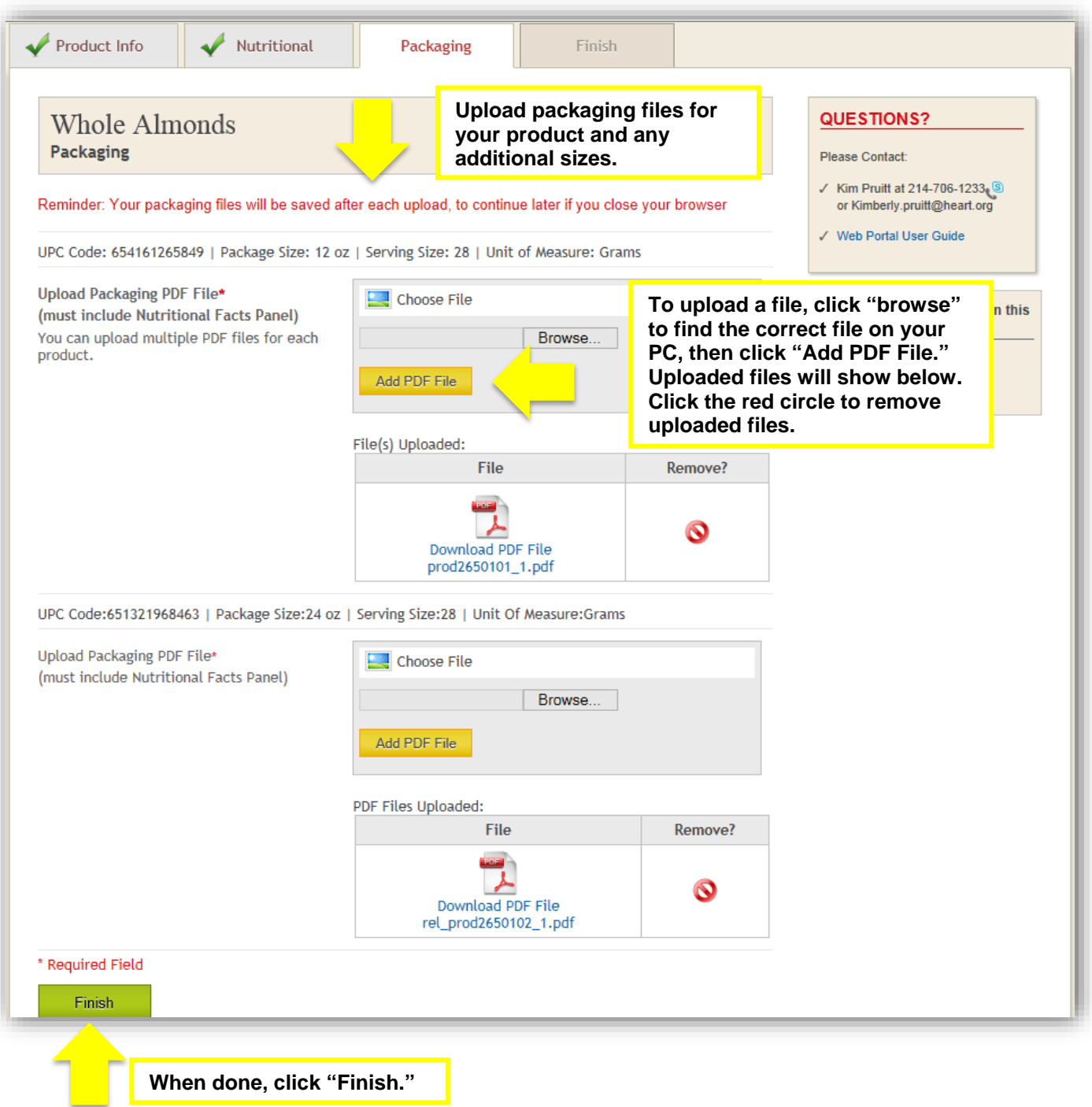

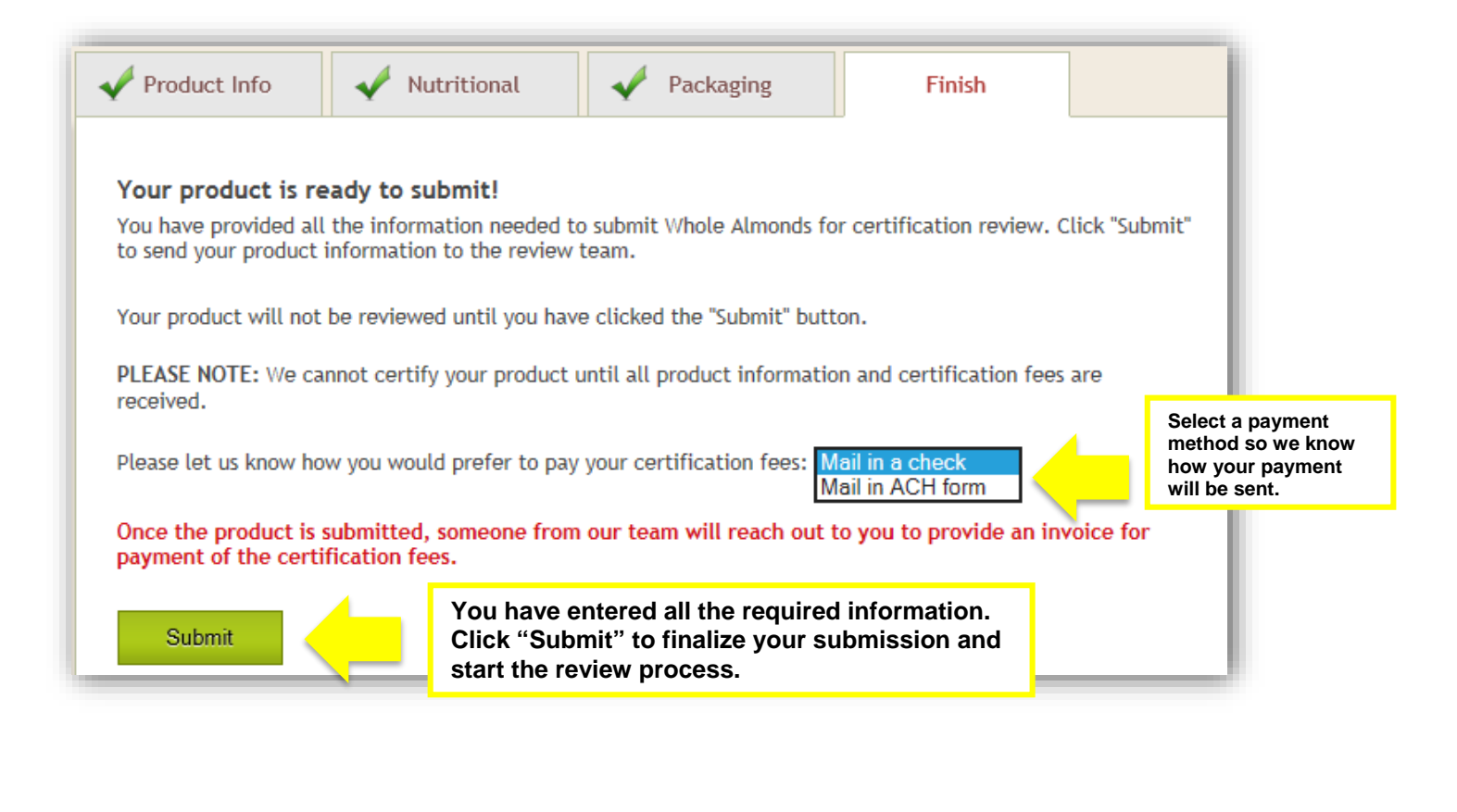

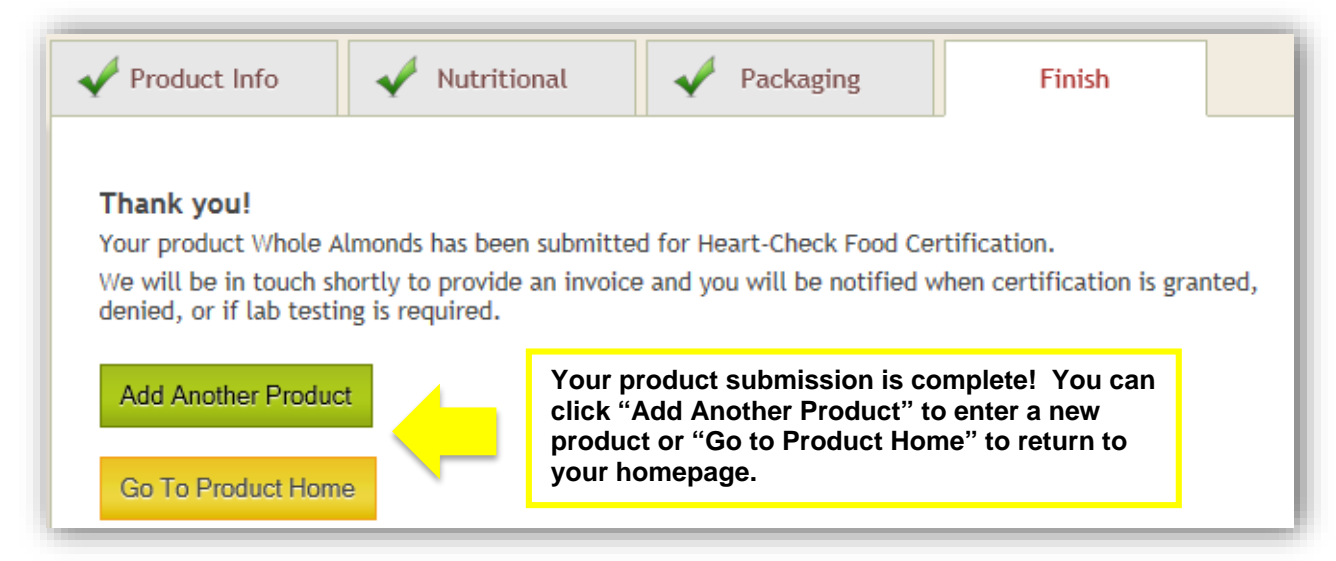

**Congratulations!** You have completed your product submission. The review process takes 4-6 weeks from the time all information and fees are received. You will receive an email notification from your Account Services Manager when the review is complete. Your submitted products are available for you to view on the Product Homepage in the "Submitted and Certified Products" table. From there you can also upload updated packaging for your product as needed.

## <span id="page-12-0"></span>**Renew a Product**

Ninety (90) days before your product expires, you will receive an expiration notice via email. At that time your products will show in the "Products in Progress" table on the Product Homepage as available for renewal.

**Please note: In order to receive the best possible per product rate, it is important to renew products in groups when possible as the tier pricing is calculated on the number of** *currently* **certified plus products you are**  *currently* **adding/renewing. Contact your Business Development Manager if you have any questions about tier pricing.** 

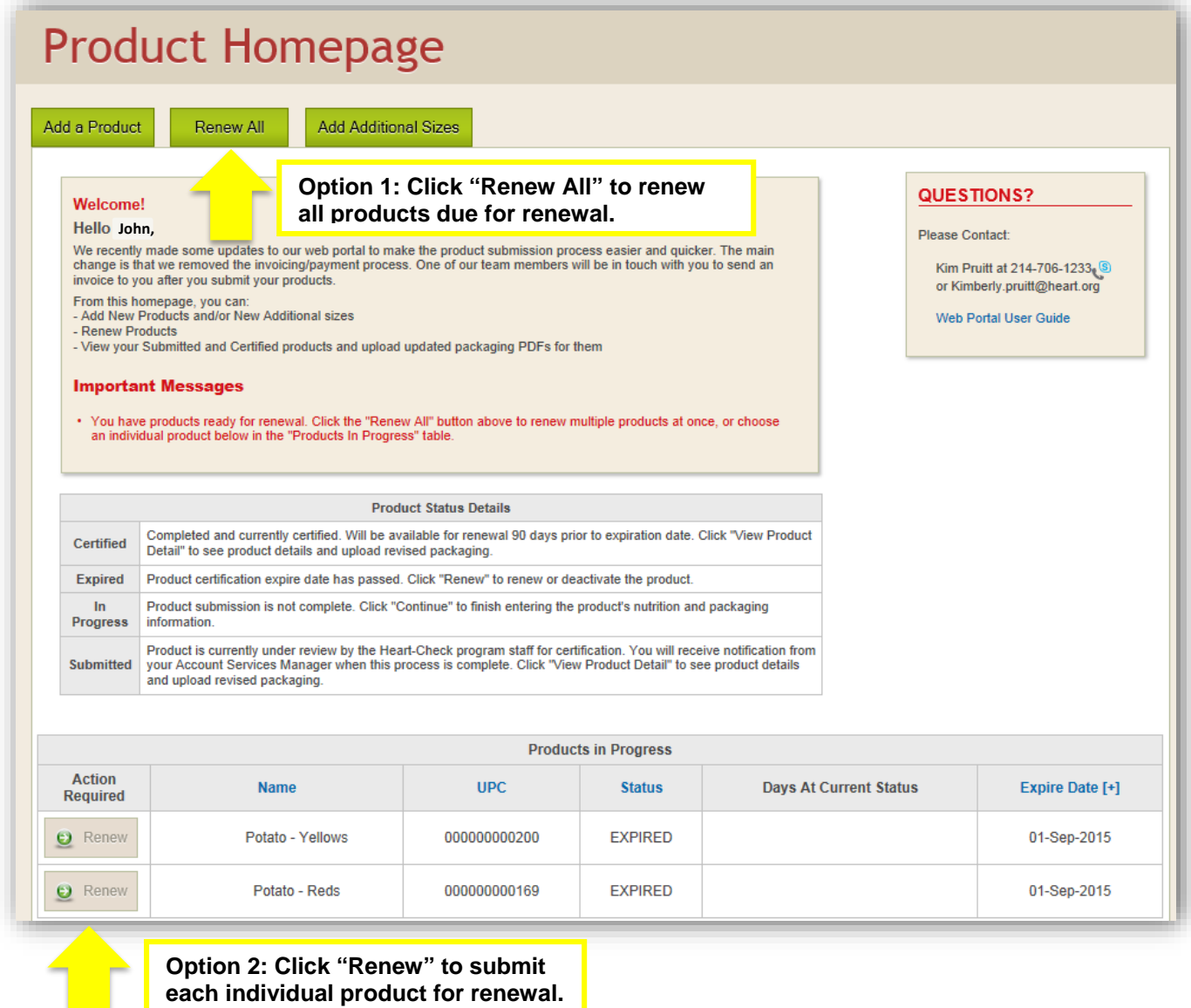

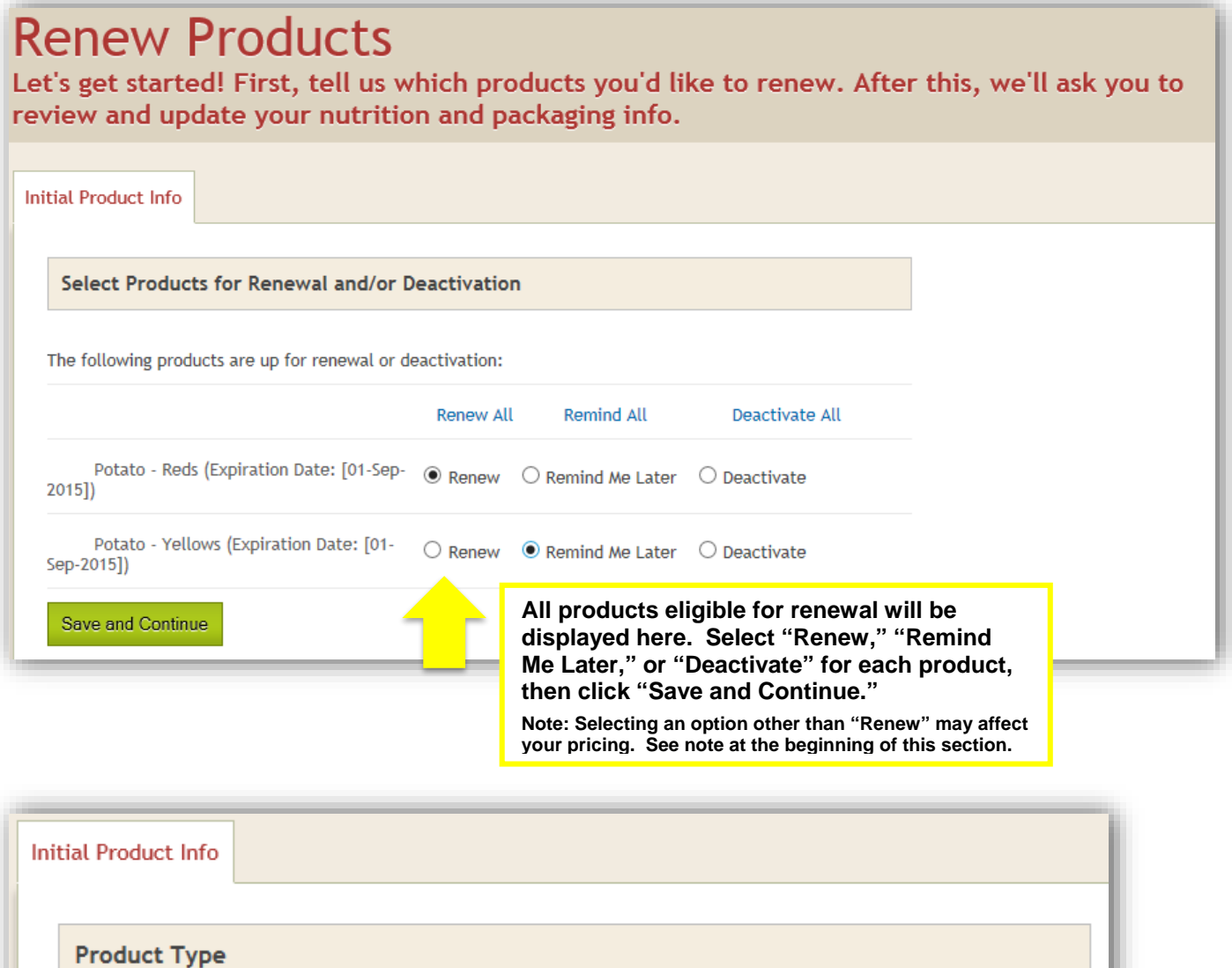

Please review the following information about your product types.

Note: If you notice any errors or need to make any changes, please contact your Business Development Manager (BDM). If you don't know who your BDM is, please click here for more information.

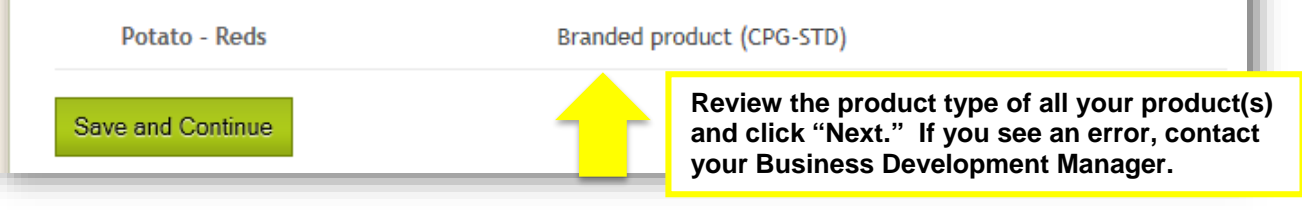

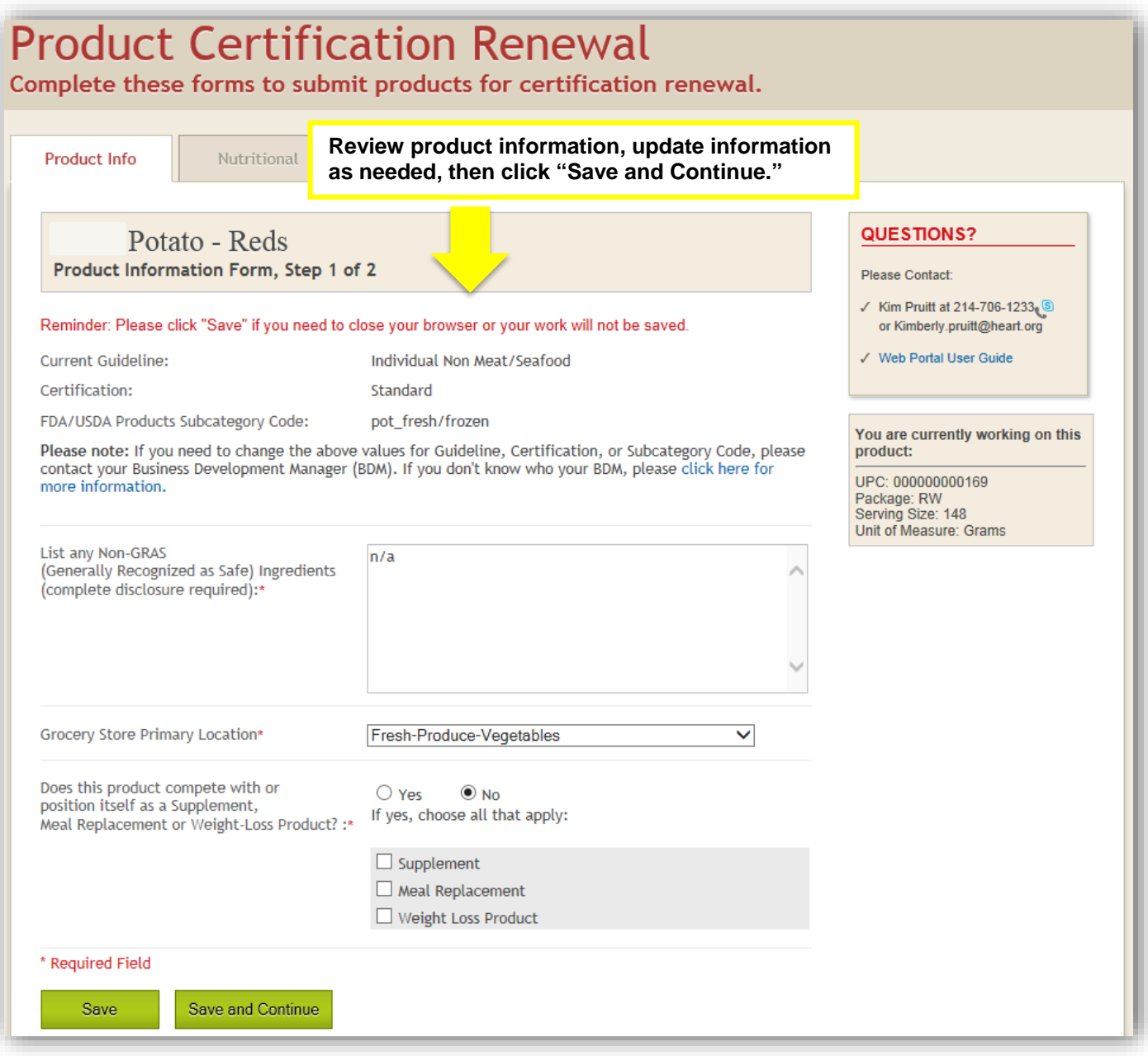

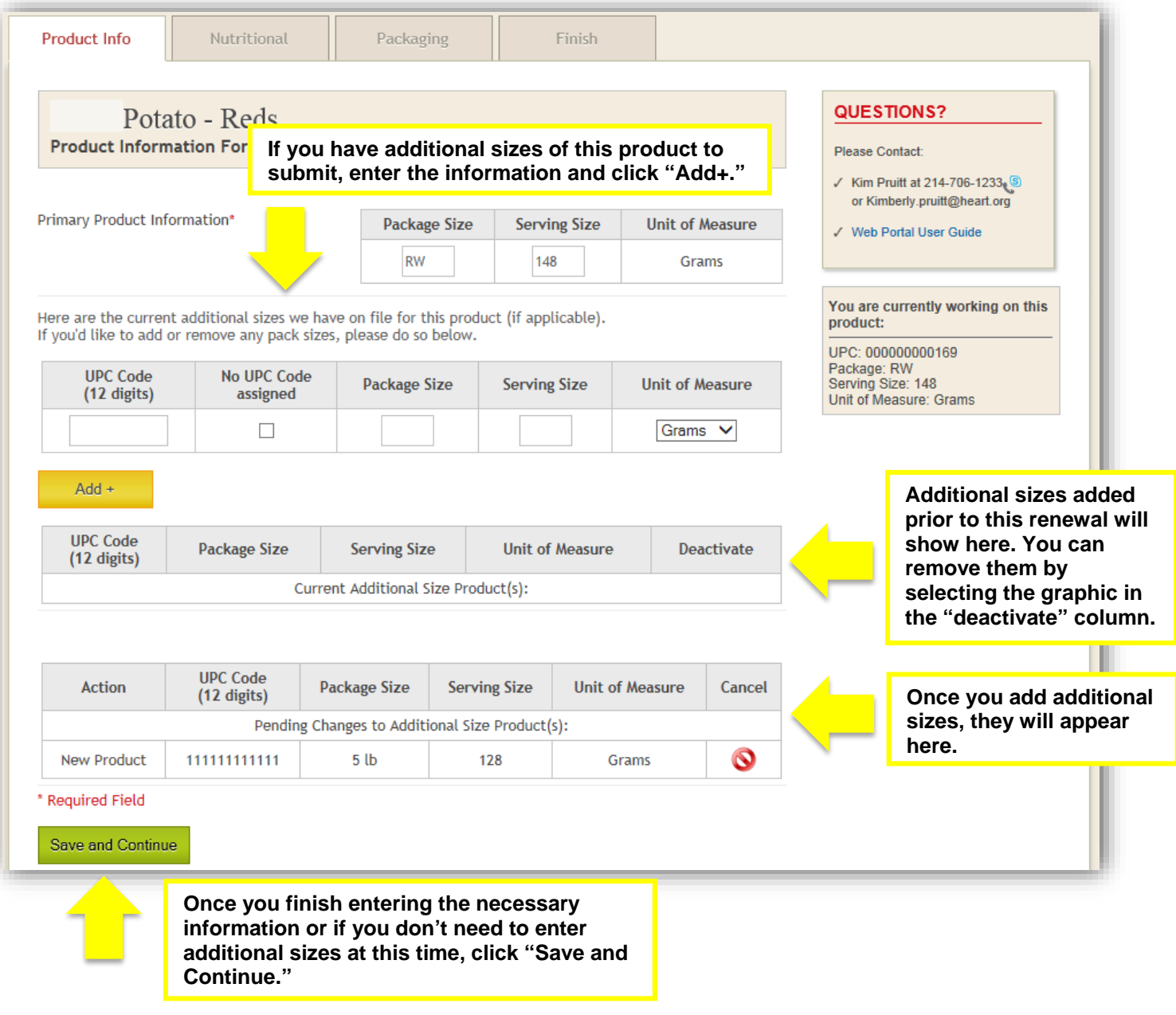

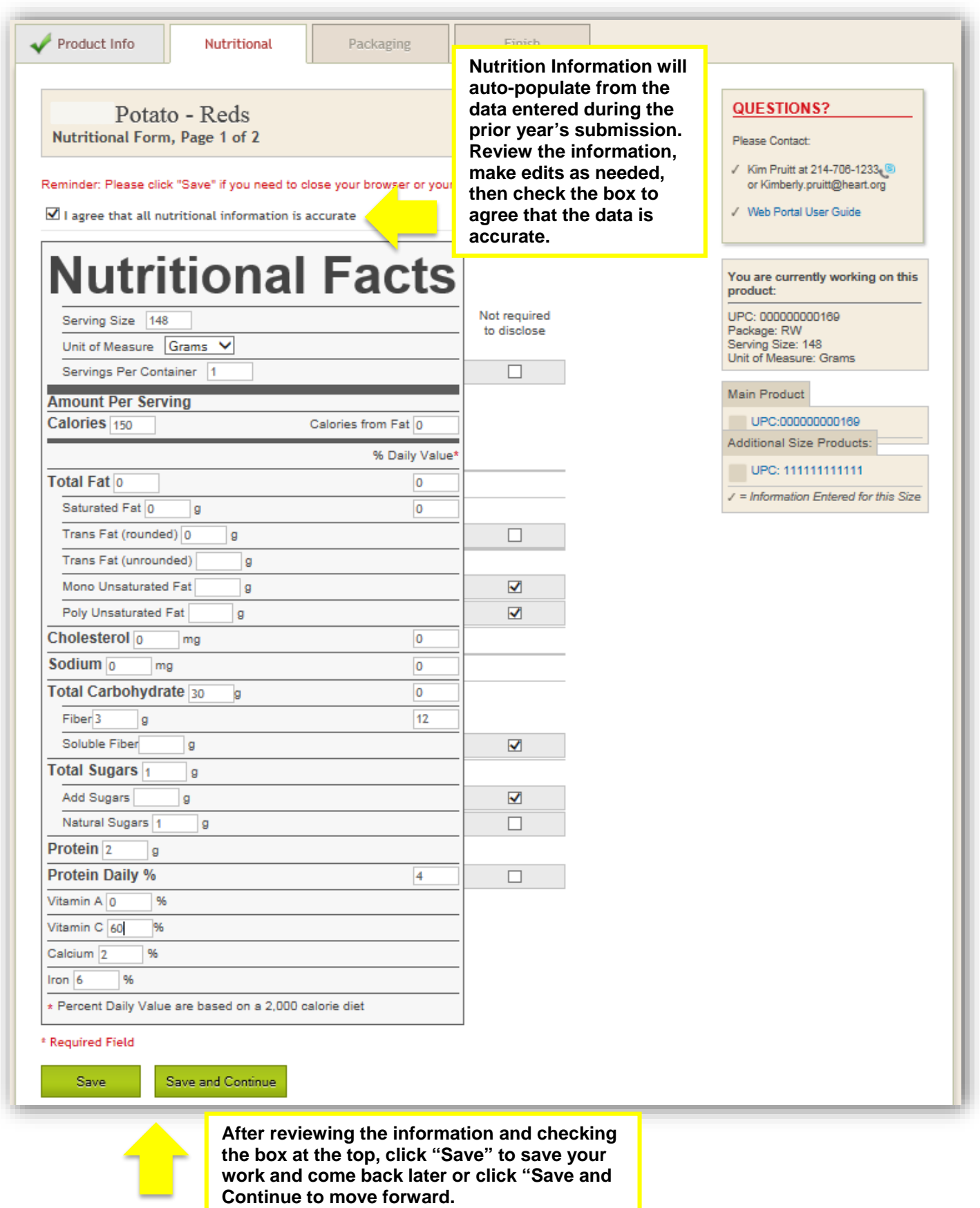

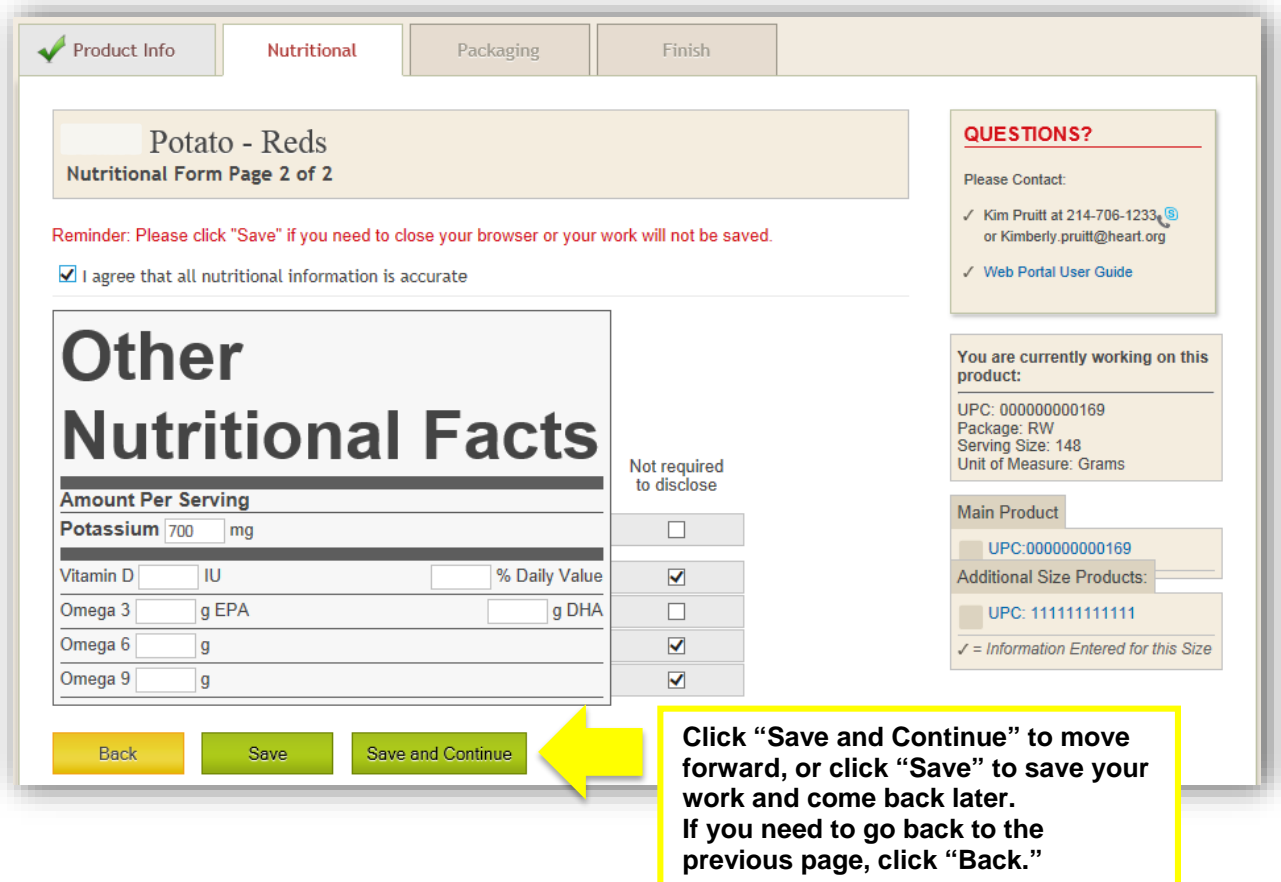

**Note: If you have additional sizes, you will be asked for the nutrition information at this time. Refer to page 14 for more information.**

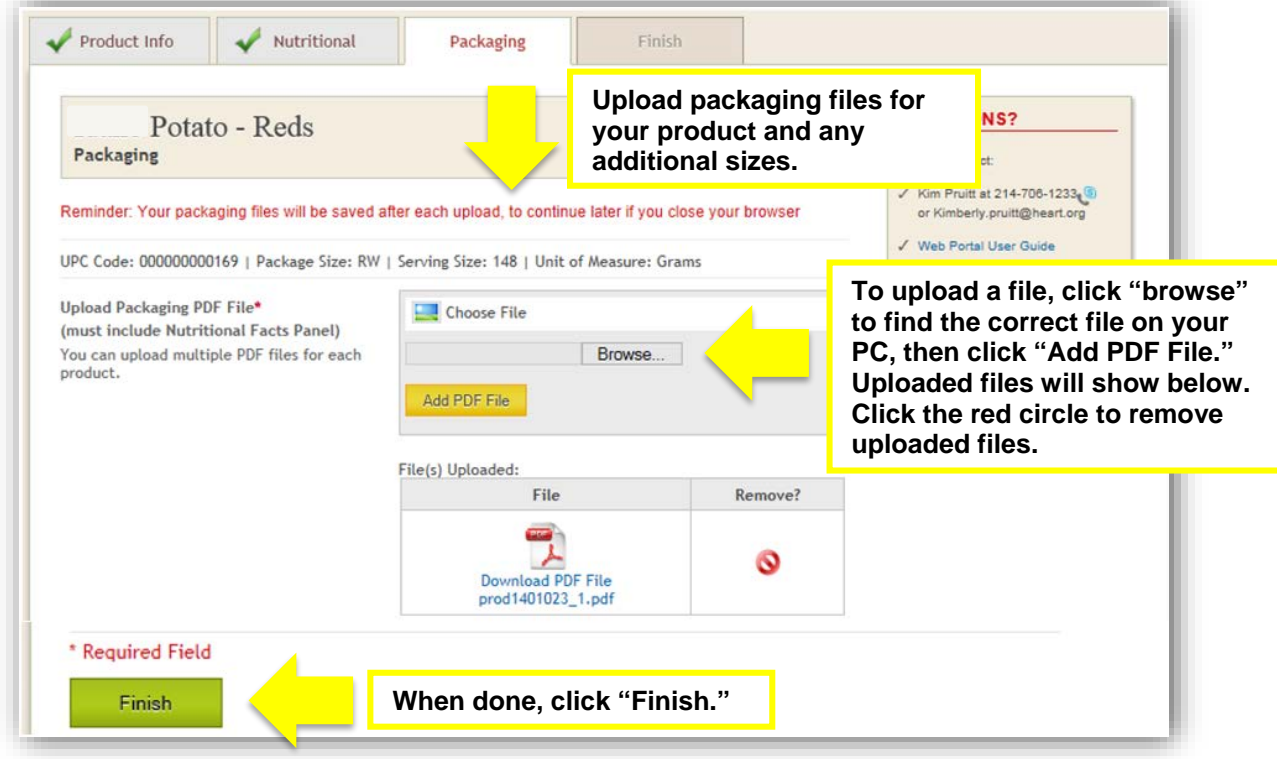

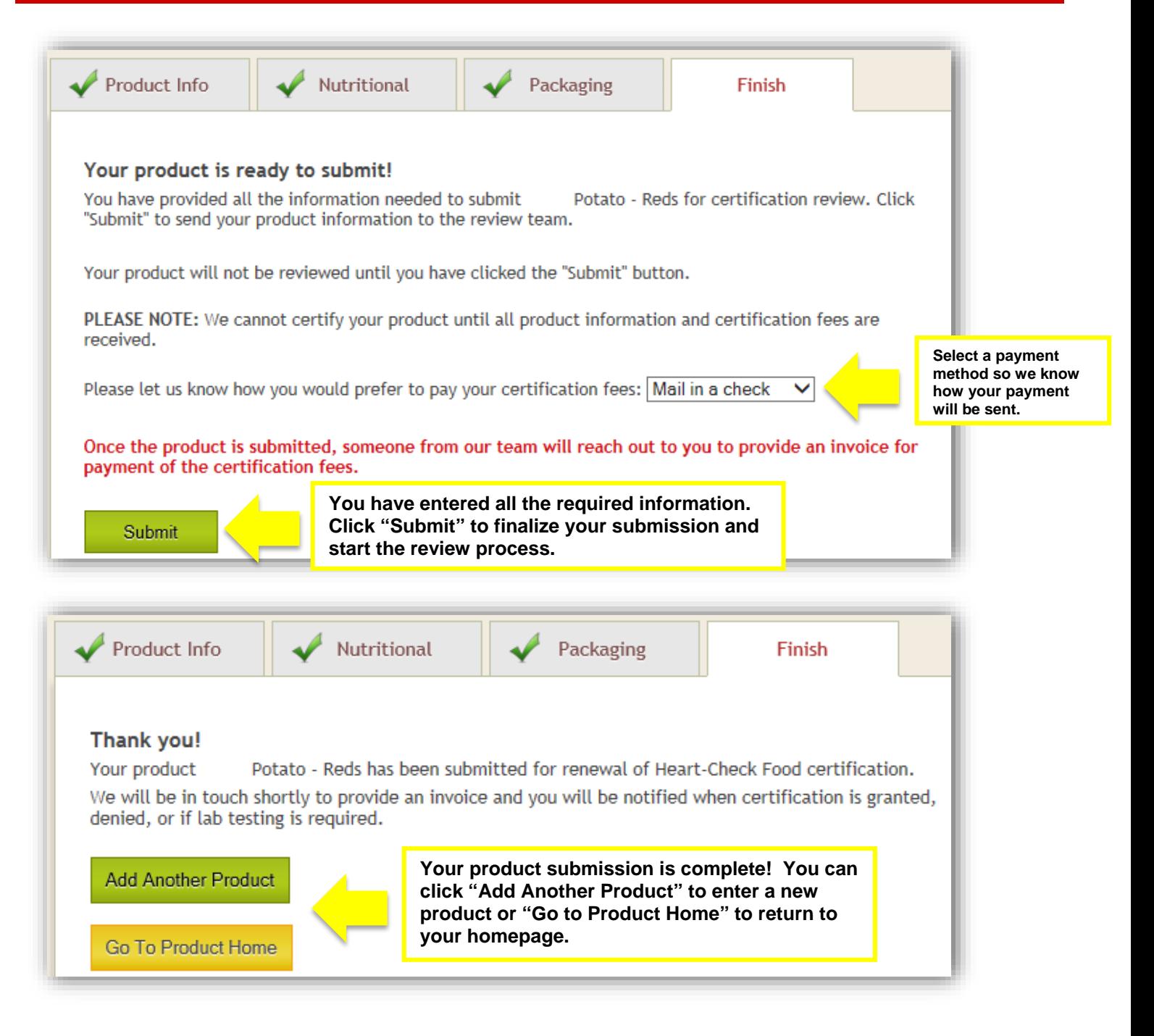

**Congratulations!** You have completed your renewal submission. The review process takes 4-6 weeks from the time all information and fees are received. You will receive an email notification from your Business Development Manager when the review is complete. Your submitted products are available for you to view on the Product Homepage in the "Submitted and Certified Products" table. From there you can also upload updated packaging for your product as needed.

# <span id="page-19-0"></span>**View Product Details and Upload Updated Packaging**

To view information and/or upload updated packaging for on your currently submitted and certified products, go to the "Submitted & Certified Products" table on the Product Homepage.

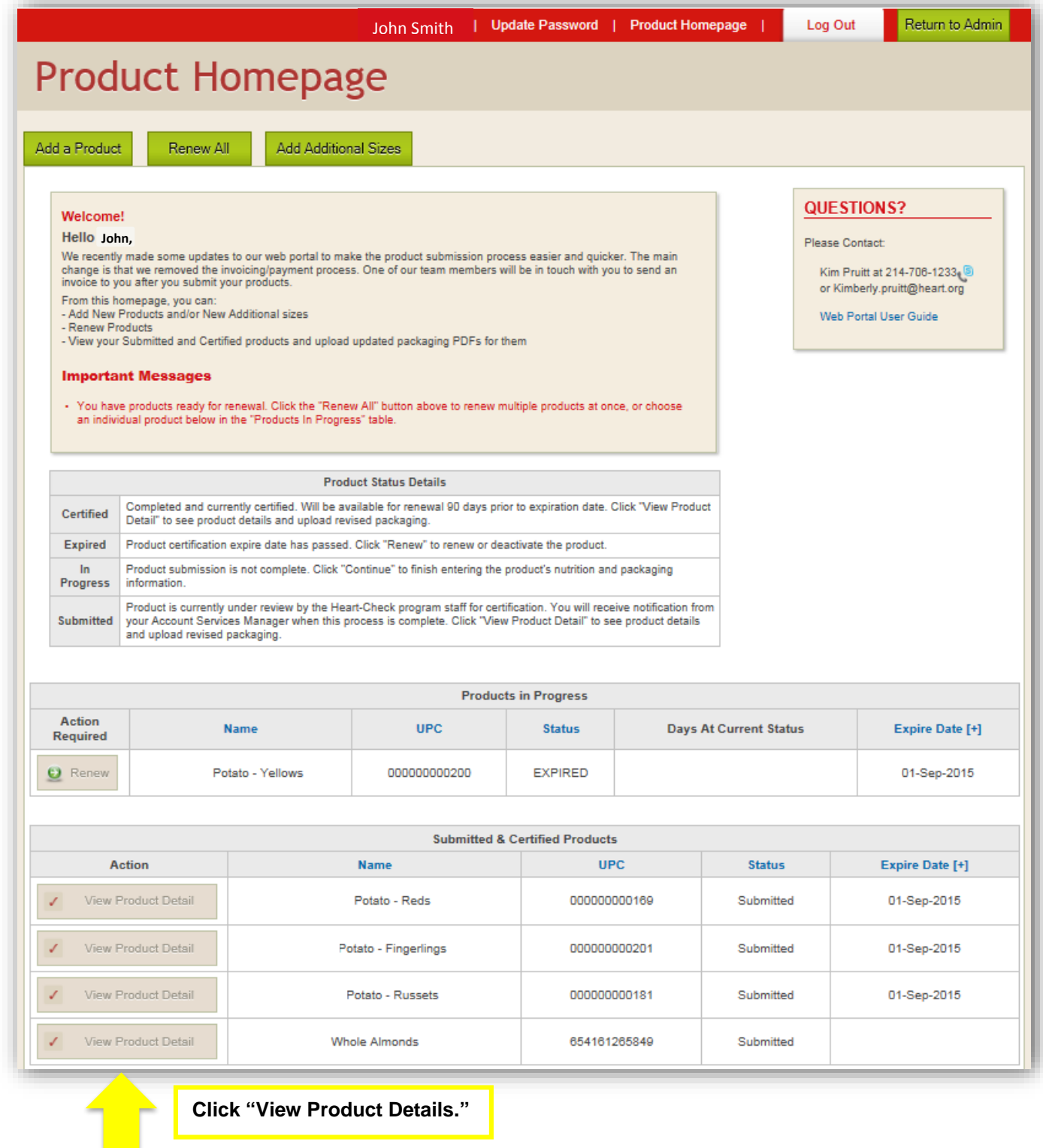

# **View Product**

Home

**Product Detail** 

**View Product Detail** 

. The following product is not yet due for renewal, this page is to view the current product information : \*

**From this page, you can From this page, you can see many details about see many details about your product, including the your product, including the certification end date certification end date (expire date) and any (expire date) and any additional sizes associated additional sizes associated with the product. with the product.** 

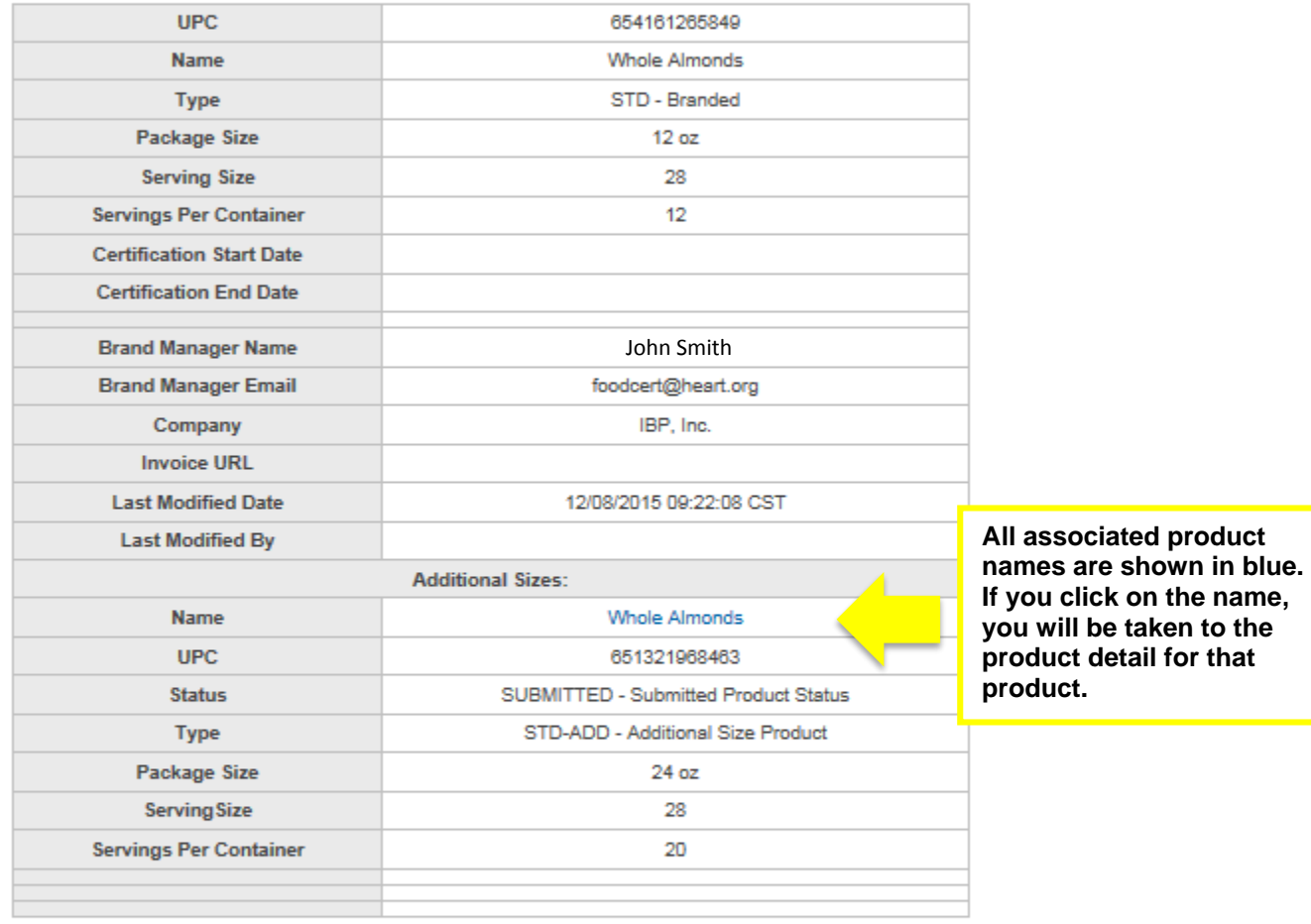

### Whole Almonds Packaging UPC Code: 654161265849 | Package Size: 12 oz | Serving Size: 28 | Unit of Measure: Grams Upload Packaging PDF File\* Choose File (must include Nutritional Facts Panel) You can upload multiple PDF files for each Browse... product. Add PDF File

**To upload updated packaging for review, click "Browse" to find the correct file on your PC, then click "Add PDF File." Uploaded files will show below.** 

**Note: If the product you are viewing has associated additional sizes, they will be shown here so that you may upload packaging for them if desired.**